## **Cle Elum Short-Term Rental Location Eligibility Guide:**

## **GENERAL**

- 1. Start by opening the Short-term Rentals web application.
- 2. Open the "Layer List" by clicking on the icon in the upper right corner of the web app. Click the three dots next to the "Short-term Rentals" layer then click "Zoom to" to zoom to the extent where Cle Elum's short-term rentals can be seen as pictured below.

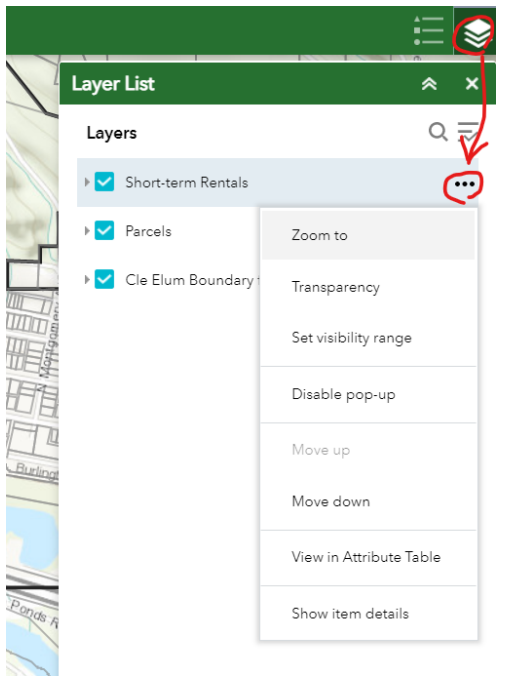

3. The address search bar can also be used to search by parcel number. Click the drop-down to the left of the search bar, then click the "Parcels" option. The default search option is "All" and will list both addresses and parcel numbers.

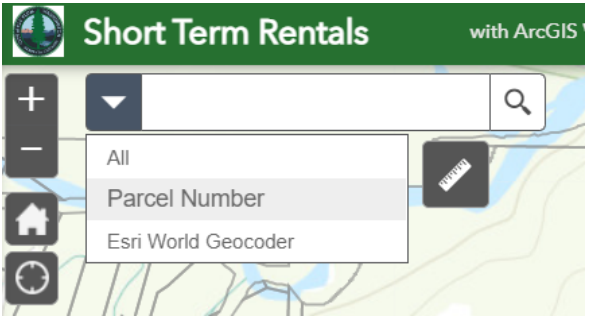

4. The basemap widget on the far left under the address search bar can be used to change the basemap.

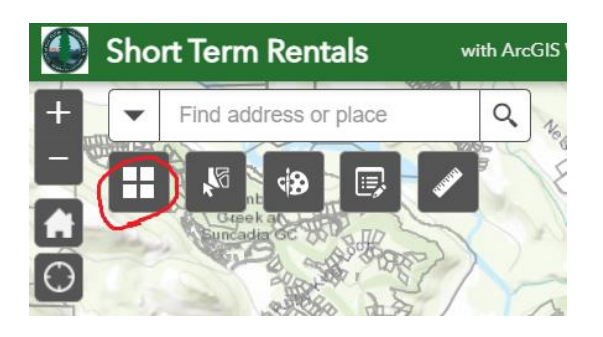

## **MEASURING DISTANCE**

1. To measure the distance from an existing short-term rental to a short-term rental candidate, click the "Measurement" widget on the far right under the address search bar.

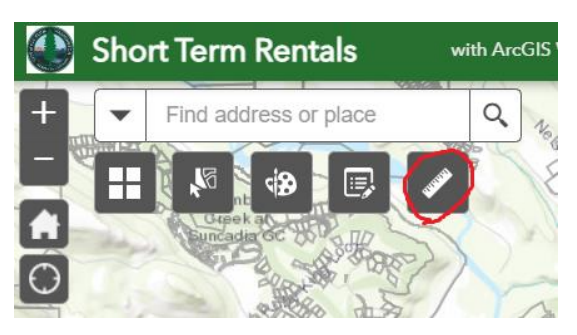

2. Click the middle option in the upper left corner of the dialog box to measure distance. There is a drop down for units of measurement that will appear, but it should already default to Feet (US).

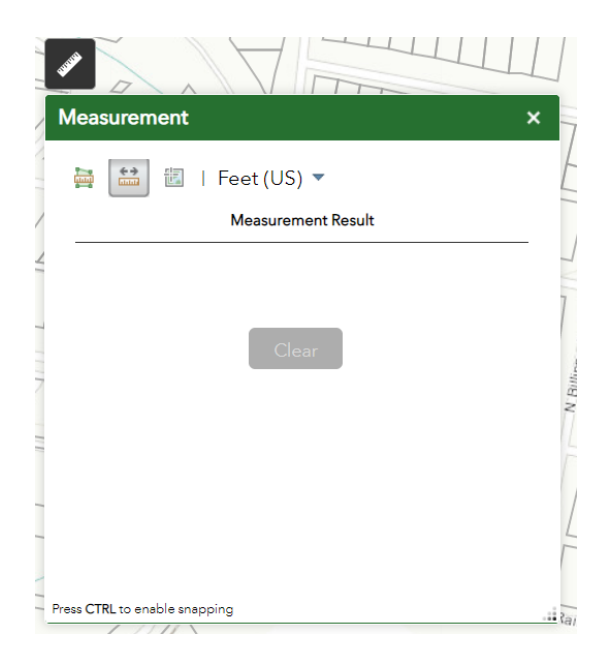

3. Click from where you want to start on a given short-term rental boundary, then measure out to the boundary of the short-term rental candidate in question, then double click to finish the measurement. For better accuracy, hold CTRL to enable snapping.

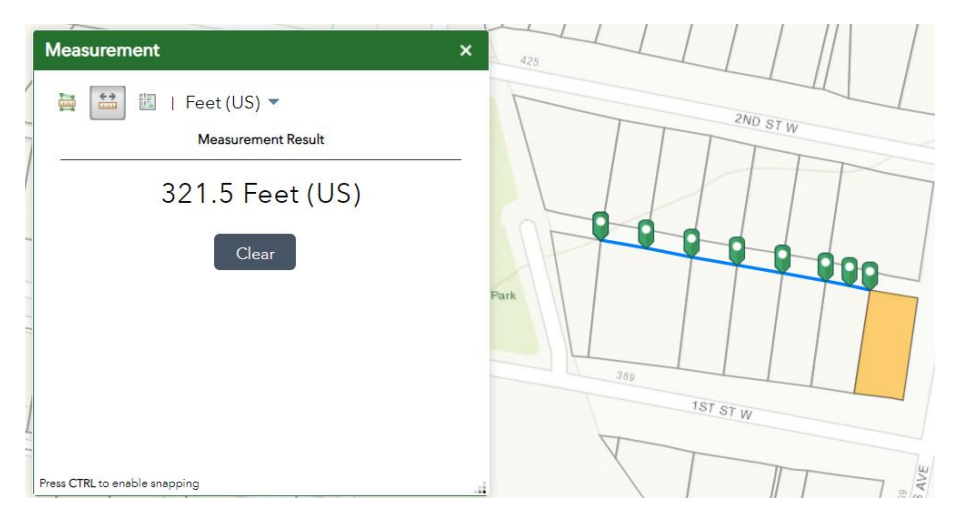

4. As seen above, the distance of your measurement will then be displayed in the "Measurement" dialog box.